#### **Guide to**

### **Pennsylvania's Infant/Toddler Early Intervention Provider Registry**

## **Managing Employment on the I/T EI Provider Registry**

**NOTE:** There are multiple reasons you might need to manage your Employment in the I/T EI Provider Registry. Changing positions at your current employer, changing employer or adding a second employer all require action.

1. Log in to your existing account and navigate to the **Employment Section** by clicking **View All Employment.**

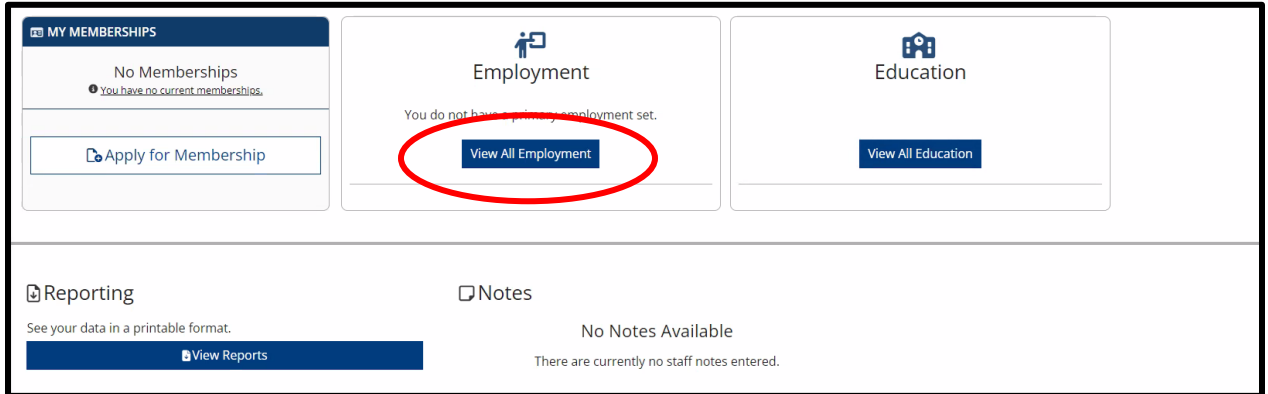

## **Ending Employment**

1. If you are adding a new position within Current Employer, click **Manage** and select **Edit**.

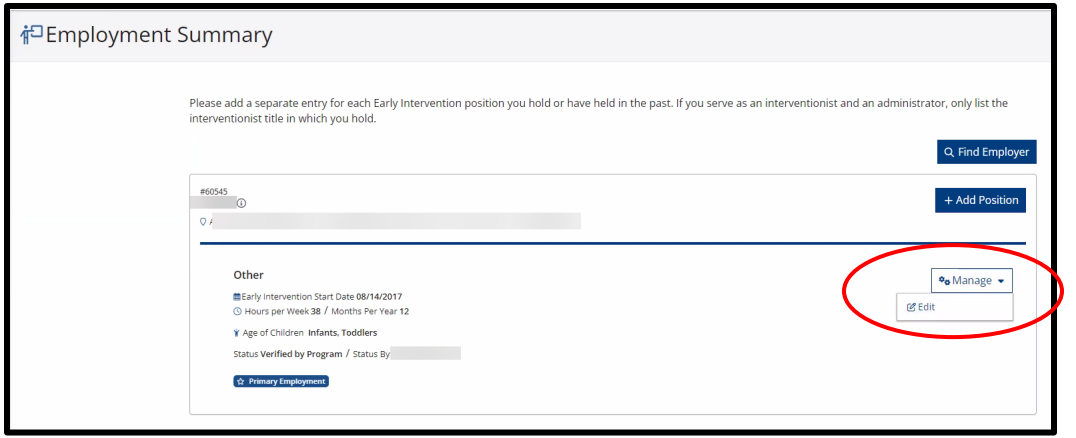

2. Add **End Date** to the current position and **Reason for Leaving** and click **Save.**

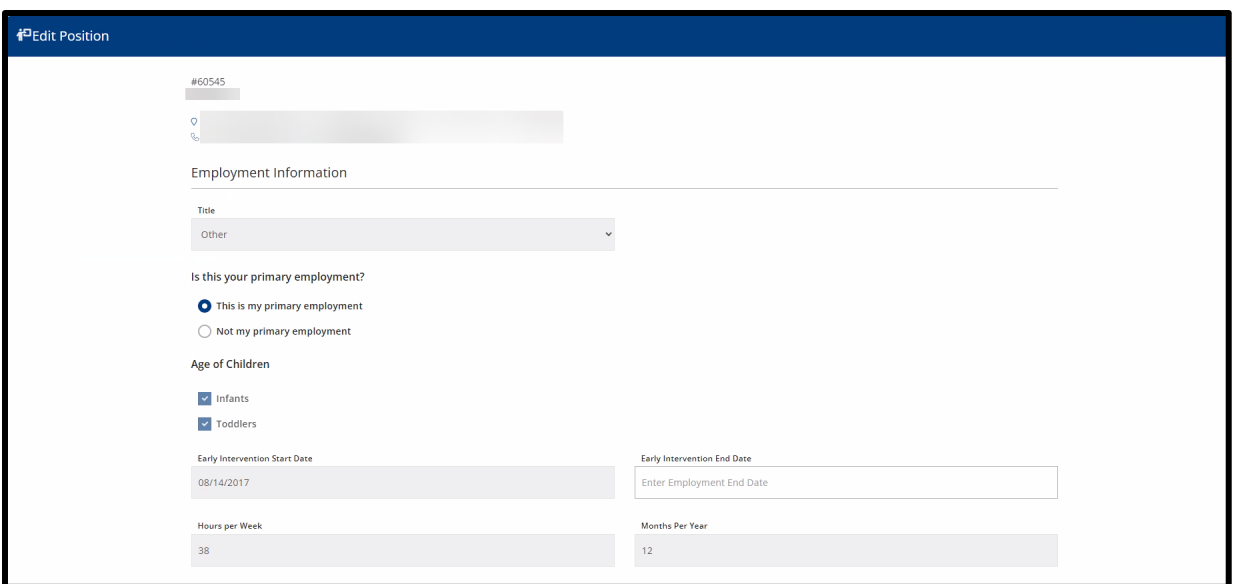

# **Adding a New Position to an Existing Employer**

1. Click **Add Position** within the correct Employer.

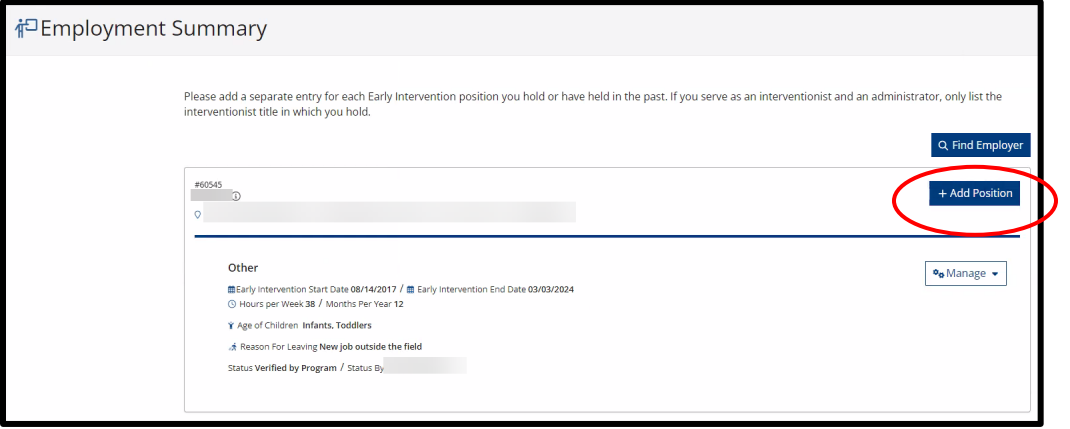

2. Verify that you are adding a position for the correct employer. Click **Continue**

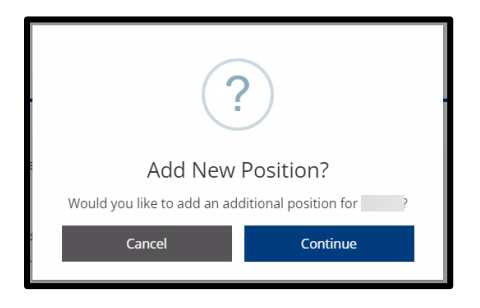

3. Enter your position information and click **Save**.

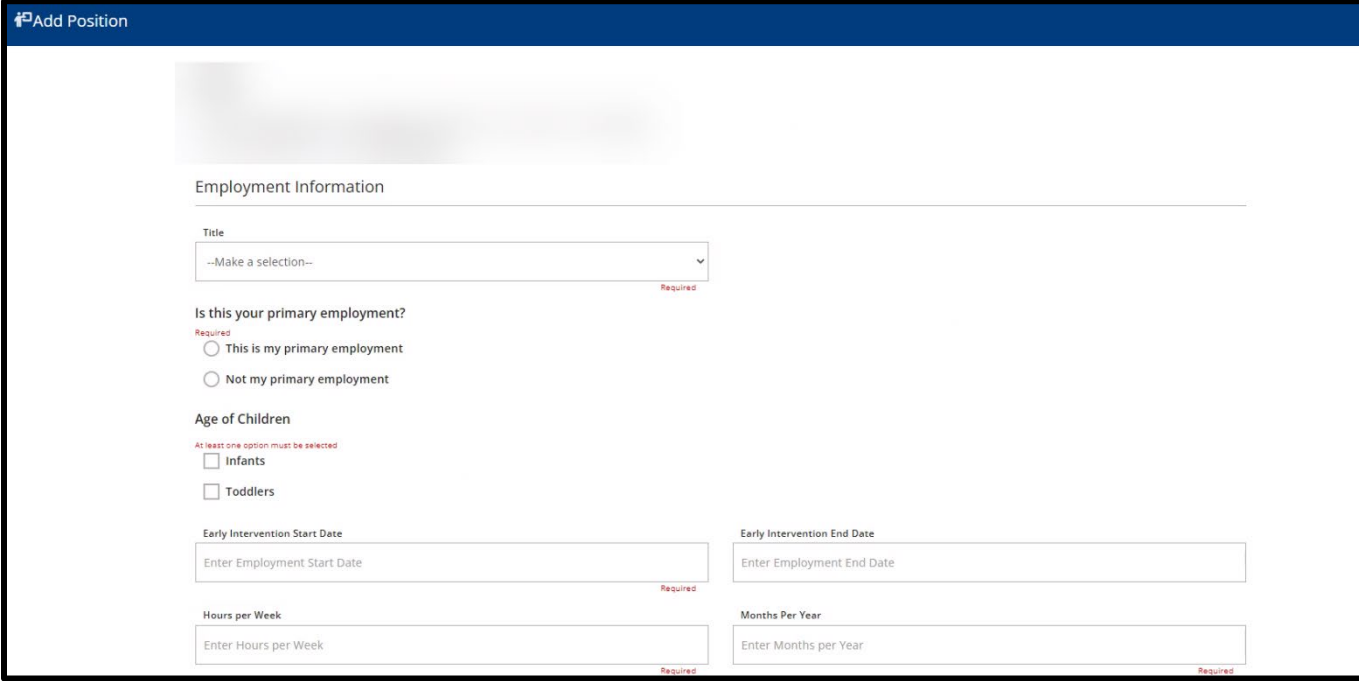

#### **Adding a New Employer**

1. Click Find Employer.

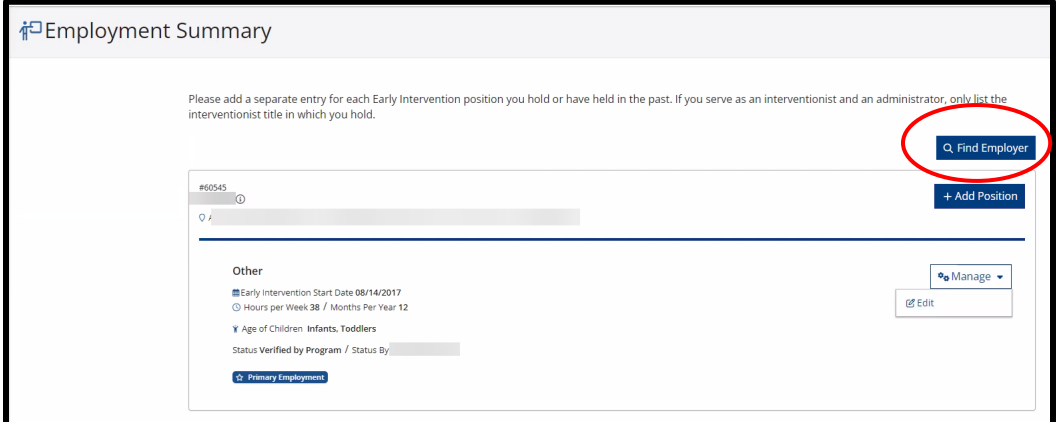

2. Enter the name of the agency that employs you. Please use the official agency name. It should match the name that is used in the PELICAN-EI system or the agency name that is listed on the IFSP services page.

If you are an independent provider, enter your name in the Employer Name field.

You do not need to complete every field, just enough to find your agency. Enter as much or as little of the information that you have and click Search.

NOTE: Only add Pennsylvania Early Intervention employment information. Experience outside of Early Intervention or outside of Pennsylvania does not need to be documented here.

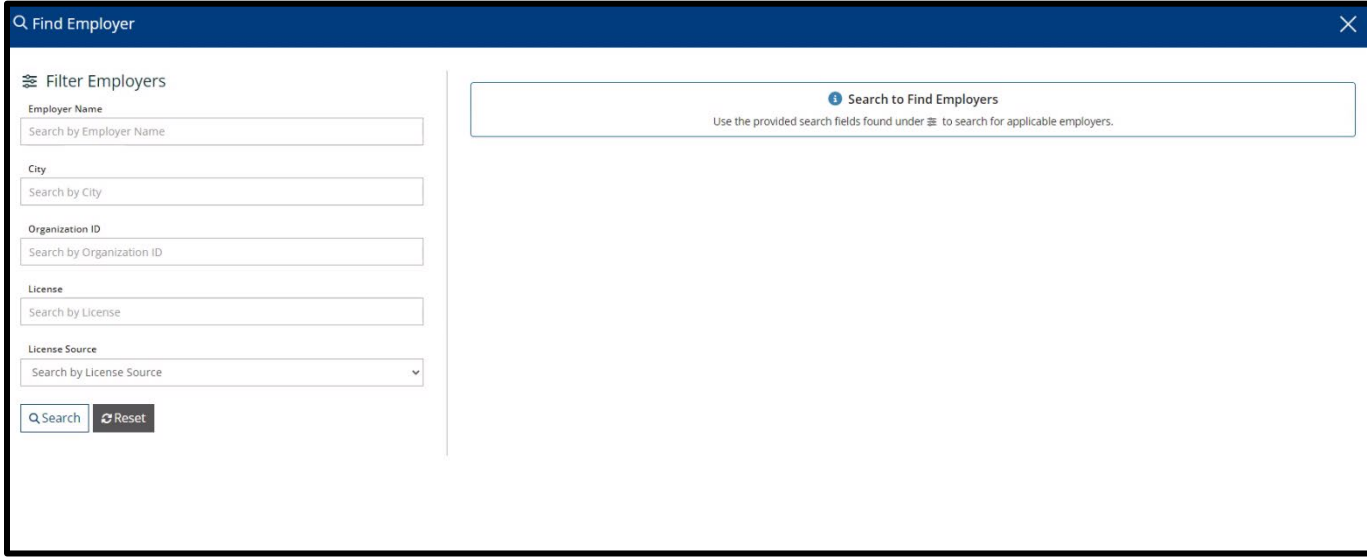

3. The Search results will appear on the screen. **Click Select**.

**If your employer does not appear or appears multiple times, STOP** and email [ra](mailto:ra-ocdintervention@pa.gov)[ocdintervention@pa.gov.](mailto:ra-ocdintervention@pa.gov)

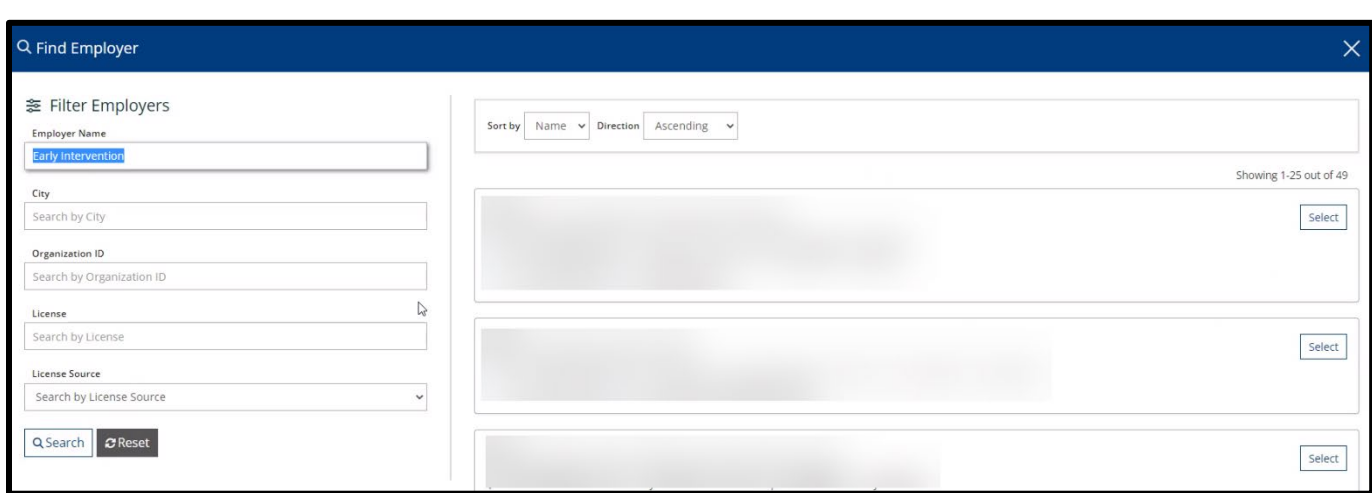

4. Enter your position information. Click **Save** after entering all your position information.

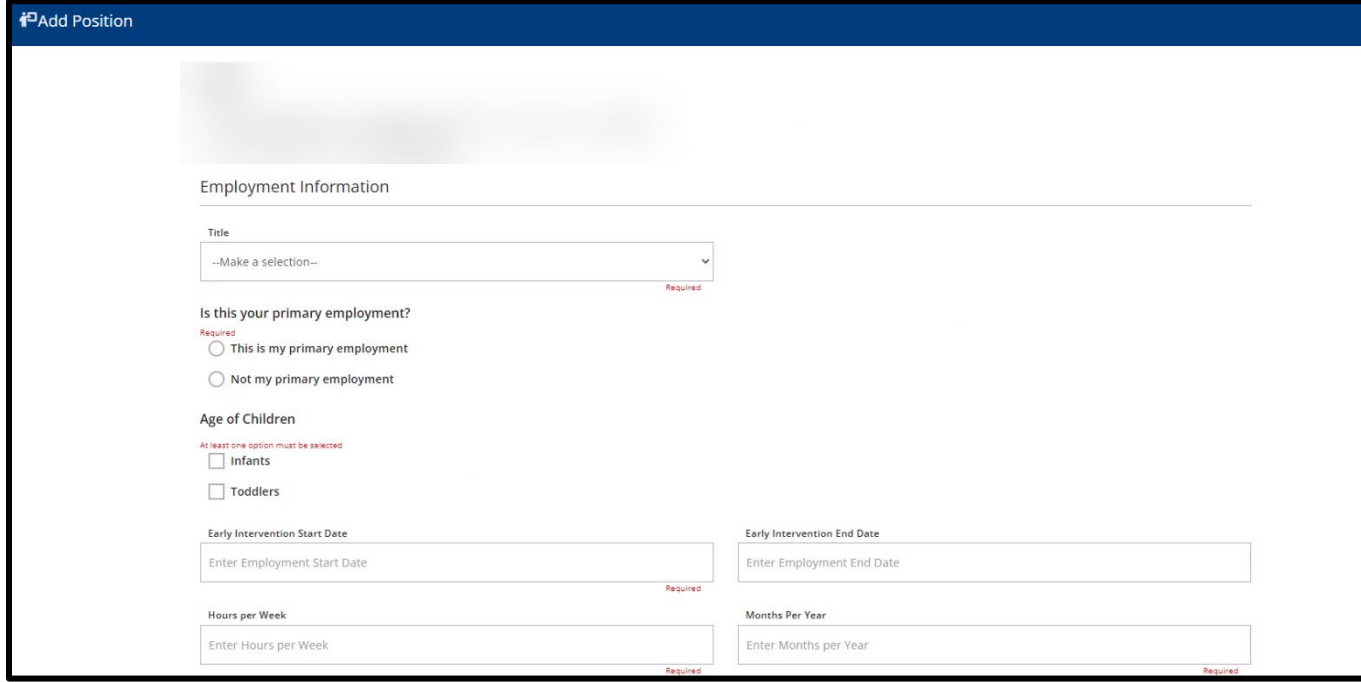

- 5. If you have more than one employer, click **Find Employer** again on the Employment page. Follow the steps from #14 to add additional employers.
- 6. Once you have all of your Employers entered, click **Save and Continue**.